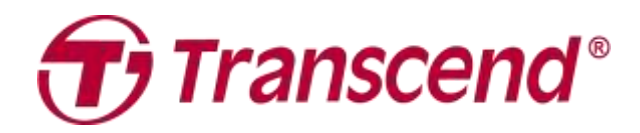

# **User's Manual**

## **Motorcycle Dashcam DrivePro ™ 20**

**Version 1.0**

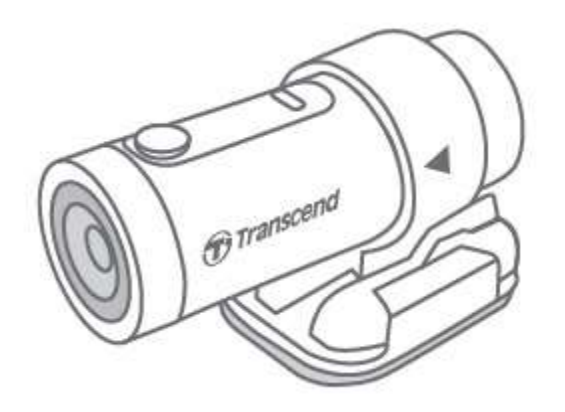

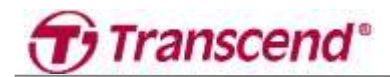

## **Table of Contents**

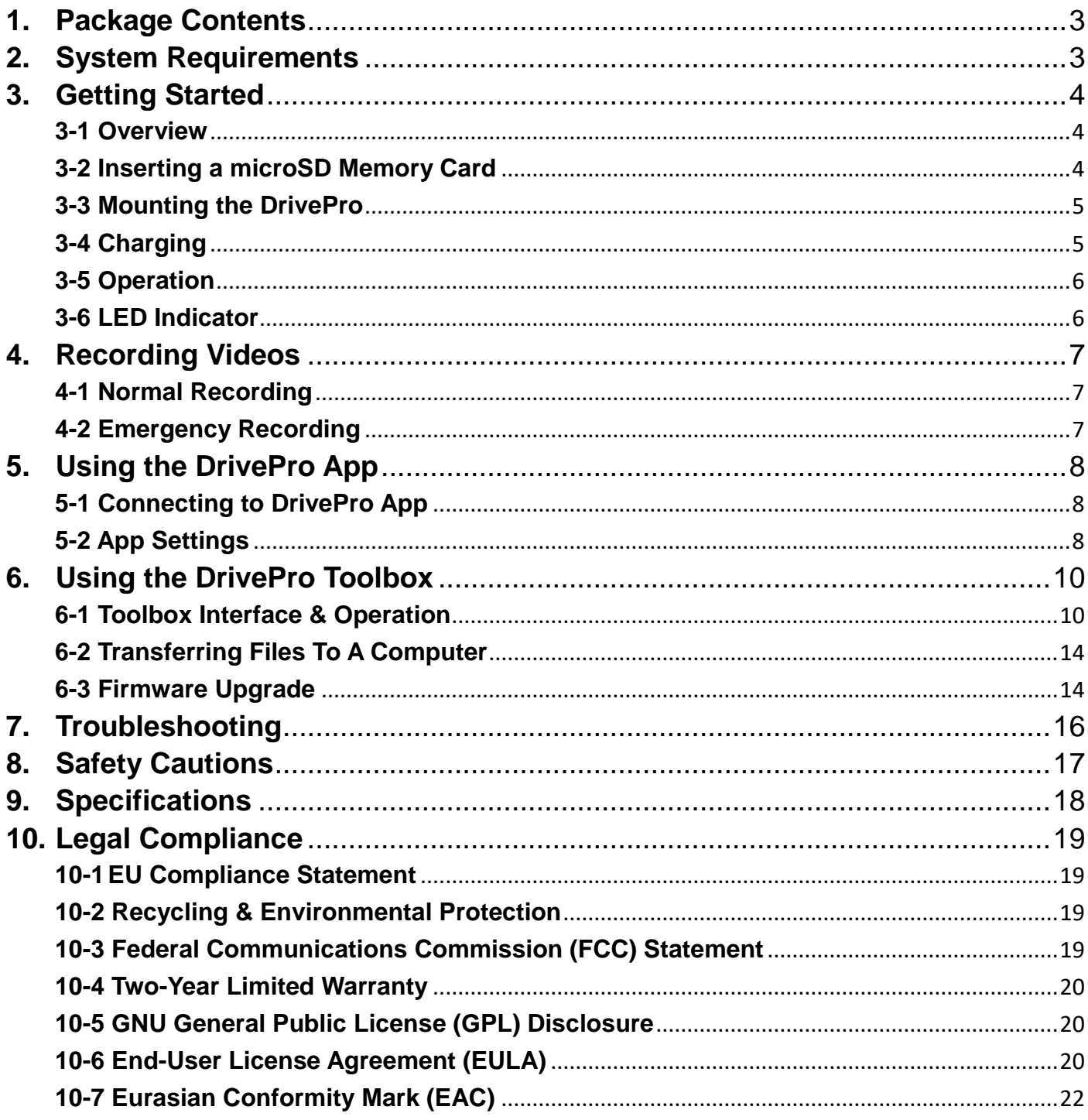

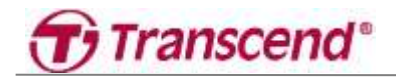

## <span id="page-2-0"></span>**1. Package Contents**

The DrivePro 20 dashcam package includes the following items:

- DrivePro 20 32GB microSD card
- Camera holder **Camera holder Camera holder Quick Start Guide**
- 
- 
- 
- Adhesive mounting base micro USB to USB Type-A power cable

## <span id="page-2-1"></span>**2. System Requirements**

Desktop or Notebook computer together with a microSD card reader or an adapter. DrivePro Toolbox supports the following operating systems:

- Windows® 7
- Windows® 8
- Windows® 8.1
- Windows® 10
- macOS 10.11 or later

System requirements for using DrivePro App on a mobile device:

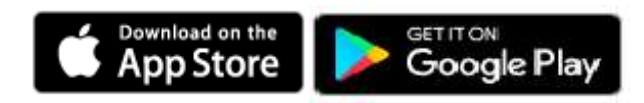

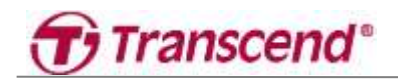

### <span id="page-3-0"></span>**3. Getting Started**

### <span id="page-3-1"></span>**3-1 Overview**

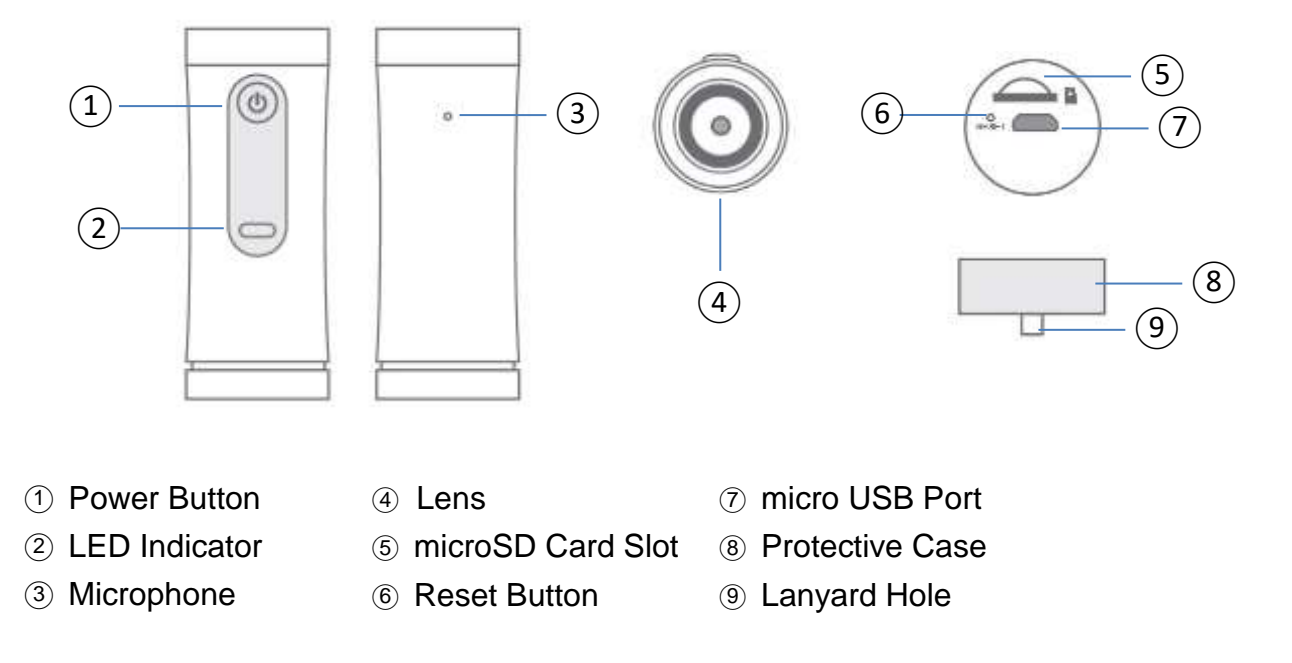

### <span id="page-3-2"></span>**3-2 Inserting a microSD Memory Card**

A microSD memory card is required before recording. Please use a microSD memory card with 32GB, 64GB, 128GB or 256GB capacity (Class 10 or above).

- 1. Rotate protective case anti-clockwise until loose.
- 2. Insert a microSD memory card into the appropriate card slot.
- 3. To remove, push to remove the memory card out of the slot.

### **NOTE**

- Always format new memory cards in the DrivePro before using them for the first time. Formatting will erase all data on the memory card.
- Make sure the allocation Unit Size of the microSD card is 32 KB or larger; if not, the DrivePro may not work properly.

### **WARNING**

Do not remove the memory card during a shutdown to avoid damages to the memory card and loss of recorded videos. DrivePro 20 can support FAT32 and exFAT file format, but not NTFS.

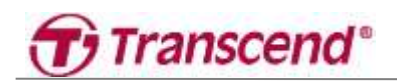

The following table shows approximate recording time according to capacity and resolution (for reference only):

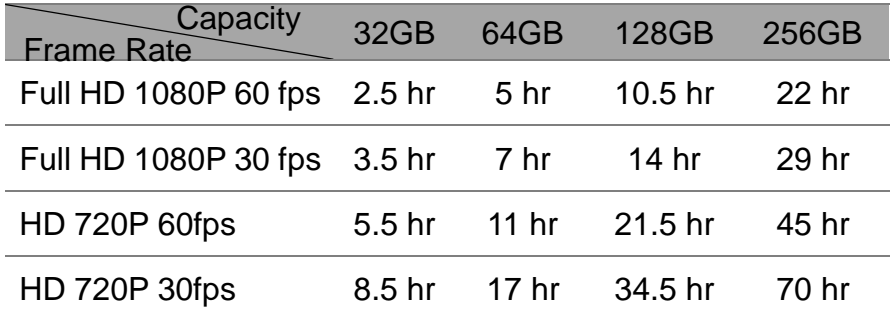

### <span id="page-4-0"></span>**3-3 Mounting the DrivePro**

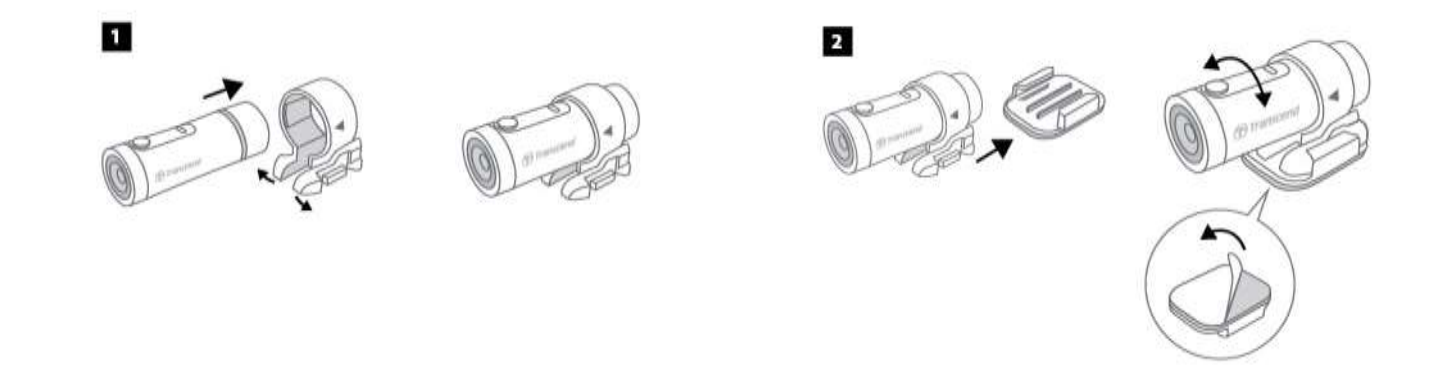

### $\Delta$  NOTE

- Installation surface should first be cleaned and dried so 3M adhesive pad can be firmly attached. Avoid uneven surfaces.
- To separate mount and holder, press the holder and push it forward.
- The arrow symbol on the camera holder should point towards the lens.

## <span id="page-4-1"></span>**3-4 Charging**

- 1. Rotate protective case anti-clockwise until loose.
- 2. Connect micro USB end of power cable to the device and Type-A end to a power source, laptop/computer, or charging device with 5V power output.
- 3. LED light will turn solid orange while charging, and turn off automatically when fully charged.

## Transcend<sup>®</sup>

## <span id="page-5-0"></span>**3-5 Operation**

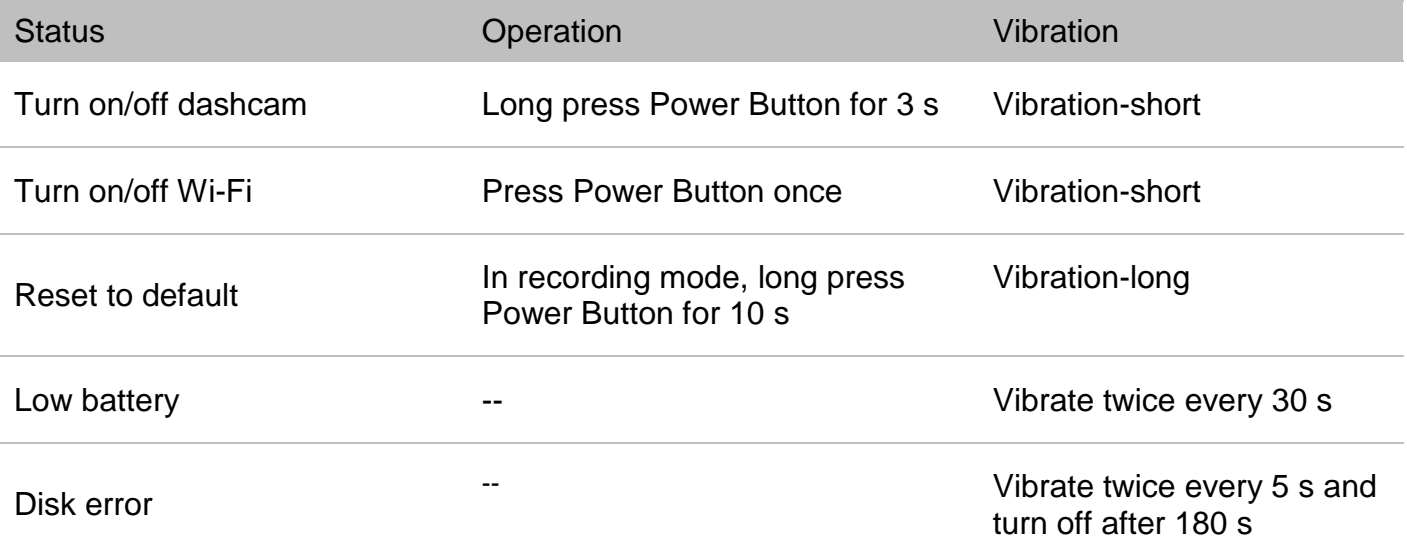

## <span id="page-5-1"></span>**3-6 LED Indicator**

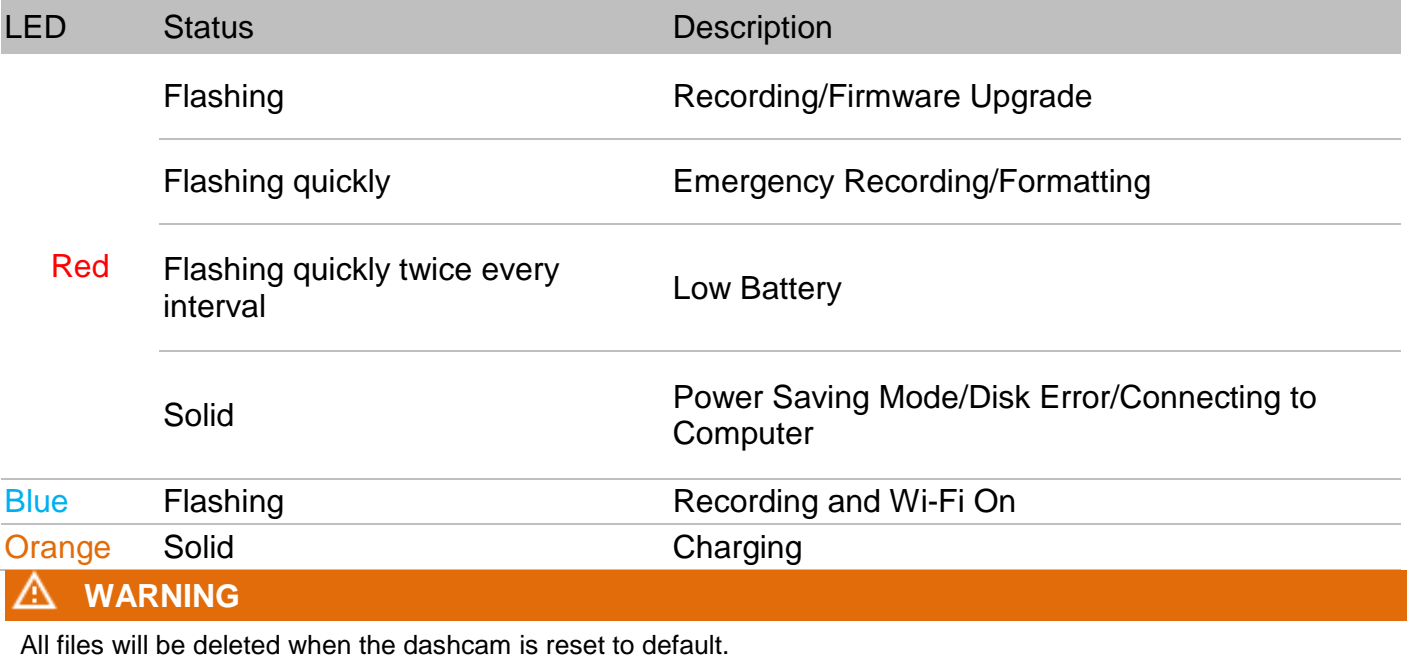

## <span id="page-6-0"></span>**4. Recording Videos**

### <span id="page-6-1"></span>**4-1 Normal Recording**

By default, one video file is saved for every 1 minute of recording. To adjust the recording length, please refer to the Settings section in this manual. When DrivePro 20 is fully charged, recording in 1080/60fps can last for 2.5 hours, while recording in 1080/30fps can last 3 hours. The actual recording time differs according to the recording condition.

When the DrivePro is idle for 5 minutes, power saving mode will be activated. The DrivePro will be turned off automatically after another 5 minutes.

### <span id="page-6-2"></span>**4-2 Emergency Recording**

30% of the storage space will be saved for emergency video files. Video files recorded in emergency mode are protected from being overwritten.

### **Automatic Emergency Recording:**

During video recording, the DrivePro will automatically activate Emergency Recording mode when detecting a collision. G-Sensor sensitivity can be adjusted or disabled in the **Settings** menu.

### **NOTE**

- If the G-Sensor sensitivity is set to "High", even minor shocks will activate Emergency Recording mode.
- If the G-Sensor sensitivity is set to "Low", only significant shocks will activate Emergency Recording mode.
- In the Power Saving Mode, recording is off.

## <span id="page-7-0"></span>**5. Using the DrivePro App**

### <span id="page-7-1"></span>**5-1 Connecting to DrivePro App**

After downloading and installing the DrivePro App from the Google Play or App Store,

- 1. Tap Settings > Wi-Fi from your mobile device.
- 2. Select the Wi-Fi network with DP 20 in the SSID. (password is 12345678)
- 3. Tap the DrivePro icon on the home screen of your mobile device to use the App.
- 4. Click the links below for detailed operation guidance.

iOS:<https://help.transcendcloud.com/DrivePro/iOS/EN/connect/>

Android: <https://help.transcendcloud.com/DrivePro/Android/EN/connect/>

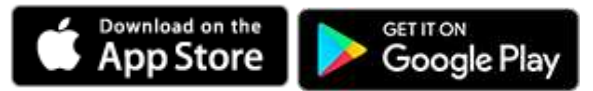

## <span id="page-7-2"></span>**5-2 App Settings**

In the **Settings**, modify video and device configurations.

#### **Video**

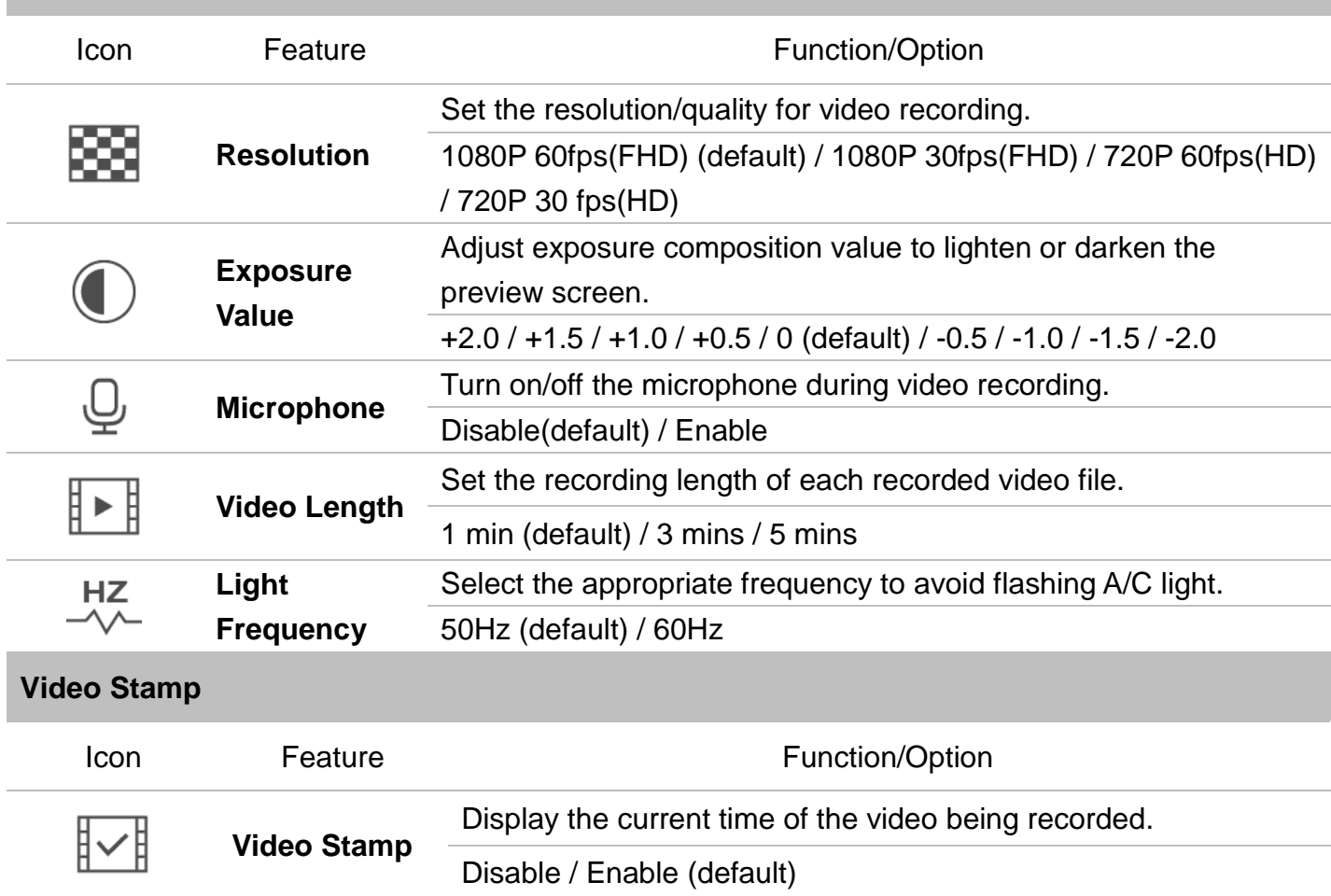

## $\bigoplus$  Transcend $^{\circ}$

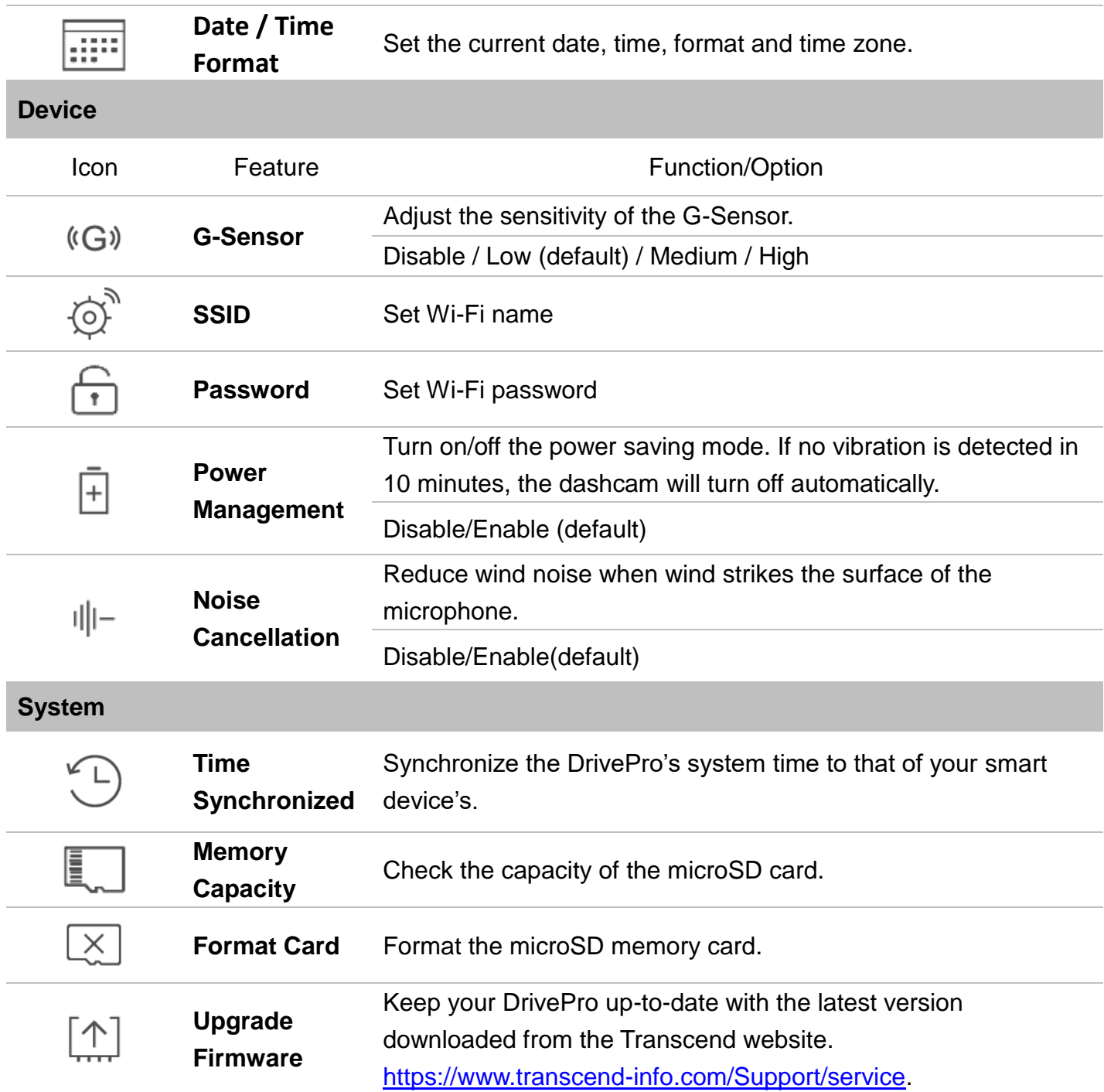

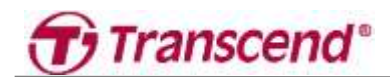

### <span id="page-9-0"></span>**6. Using the DrivePro Toolbox**

- 1. Download the installation files from<https://www.transcend-info.com/Support/Software-180/>
- 2. Install DrivePro Toolbox software on your computer.

### <span id="page-9-1"></span>**6-1 Toolbox Interface & Operation**

### **6-1-1 Interface**

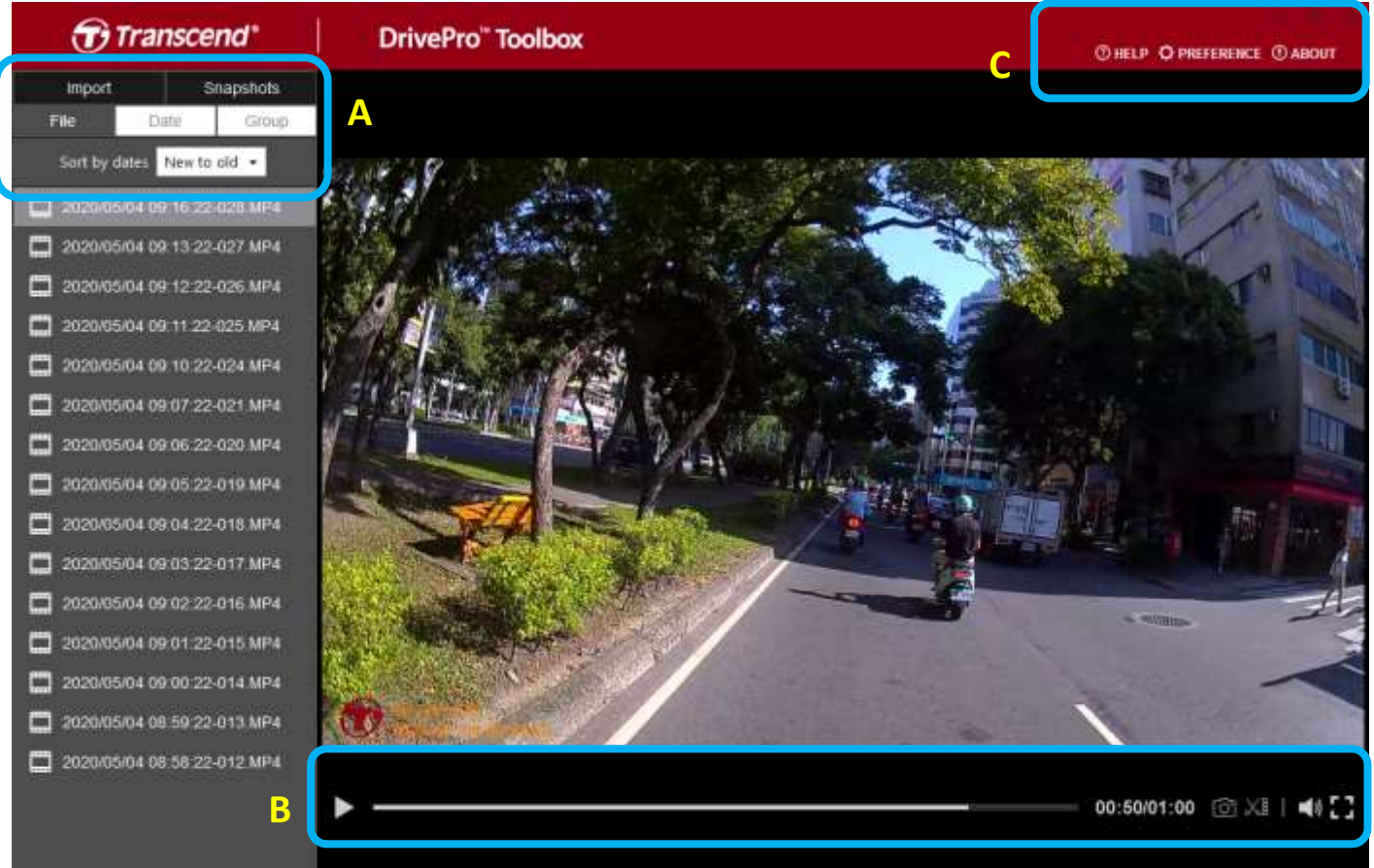

### **6-1-2 Import Files and Review Snapshots (A)**

When connecting the DrivePro to a Windows computer, the DrivePro Toolbox will automatically ask users whether to import the videos in the DrivePro.

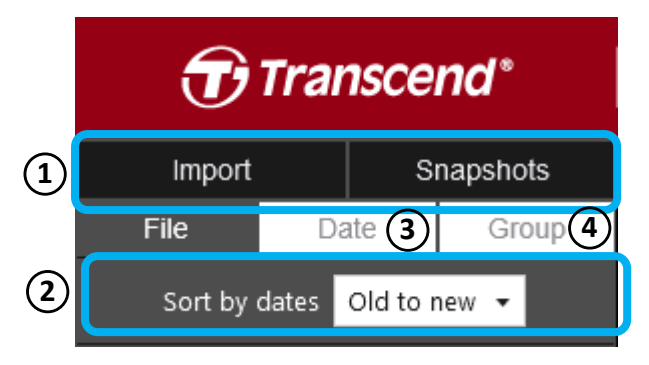

○<sup>1</sup> Tap **Import** to select the video files you

wish to import; Tap **Snapshots** to open snapshot files.

○<sup>2</sup> Sort videos by recording dates, either

from old to new or new to old.

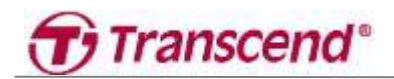

○<sup>3</sup> Select **Date** to broadcast the videos

### recorded on a specific day

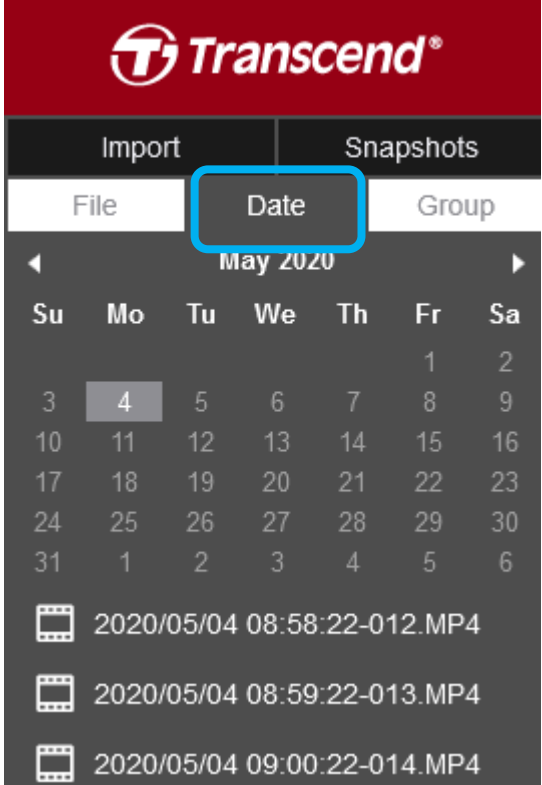

○<sup>4</sup> Select **Group**, the videos will be grouped by recording date.

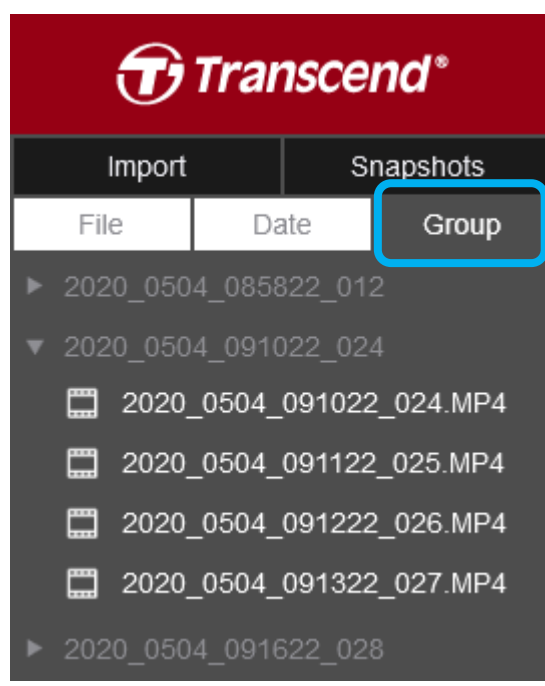

## **6-1-3 Video Editing, Snapshots, and Tools (B)**

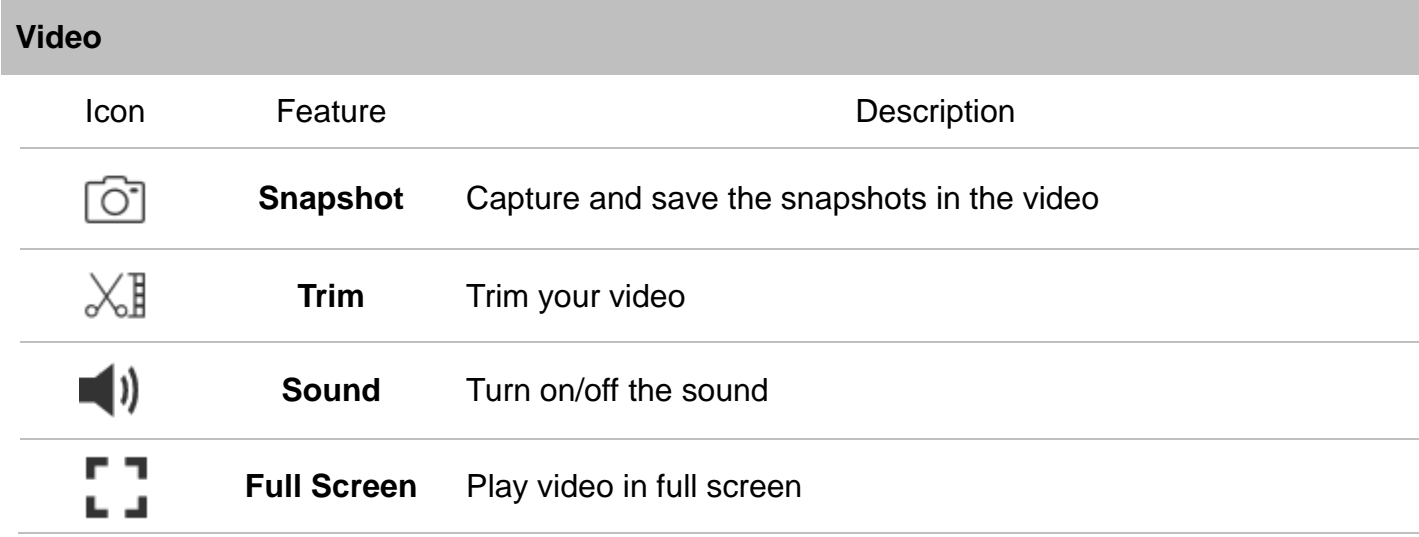

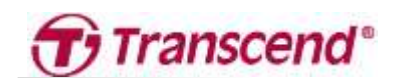

## **6-1-4 Video Trimming**

Step 1: Enable clip mode

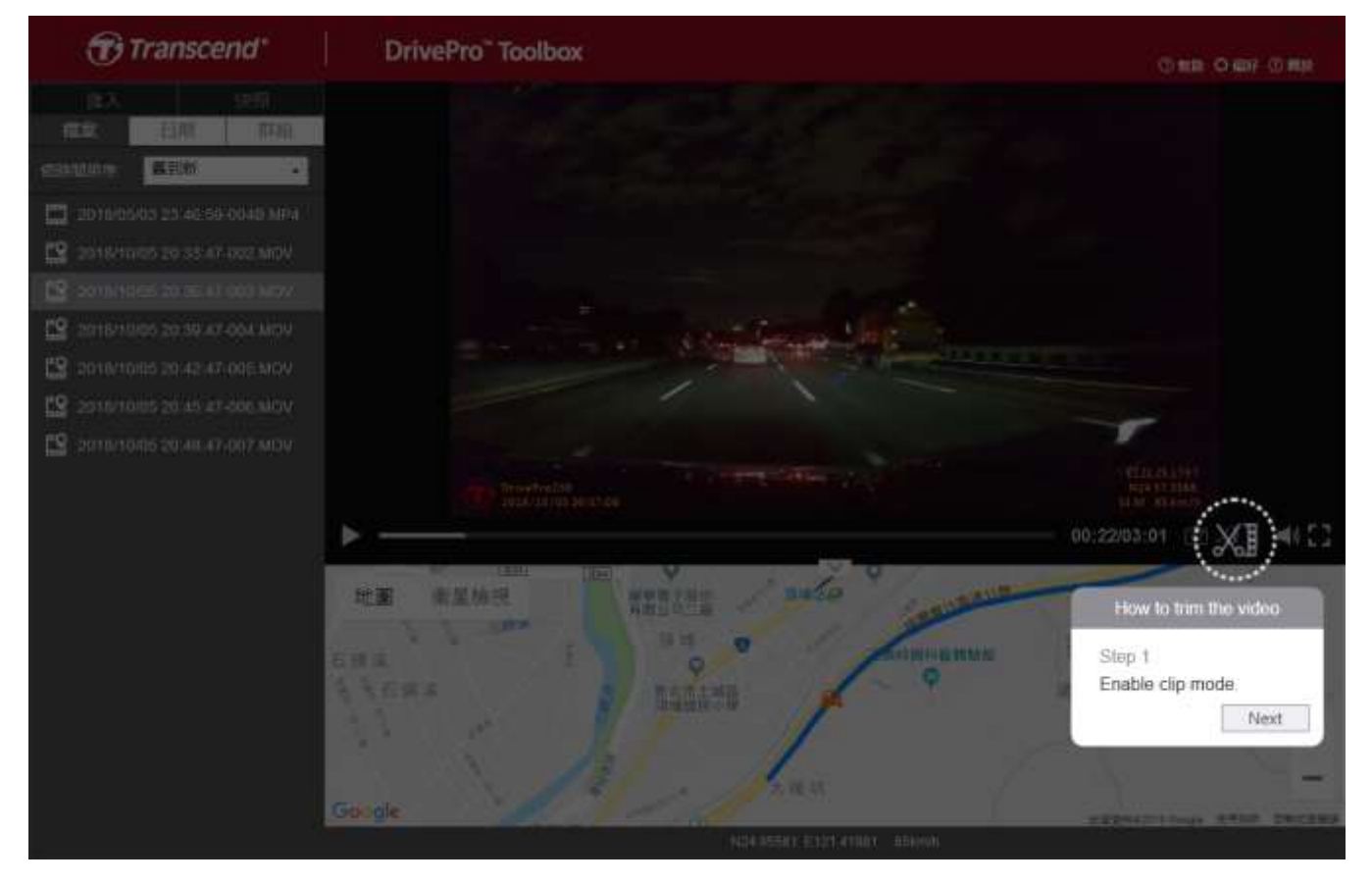

### Step 2: Specify the beginning of video clip

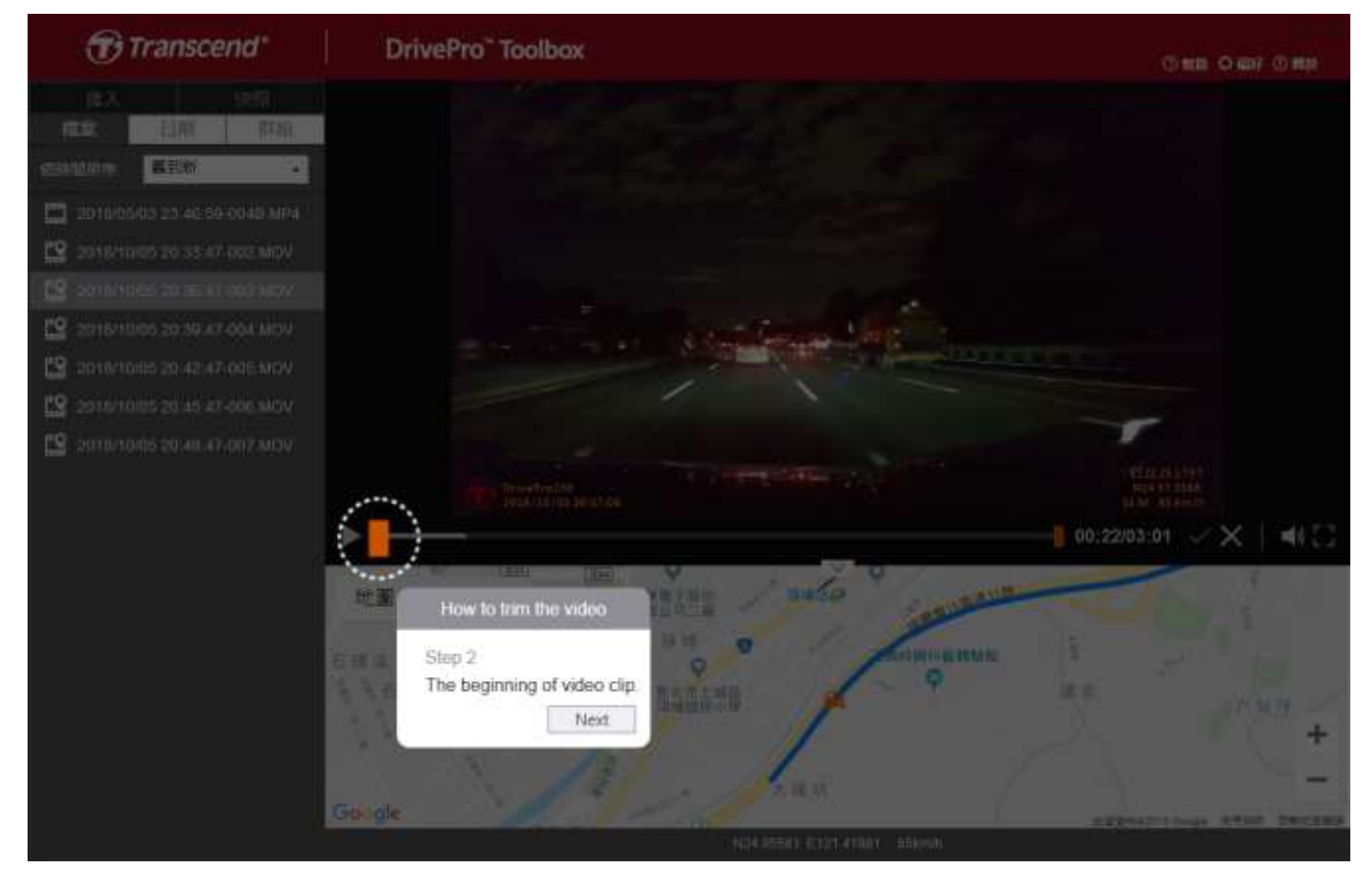

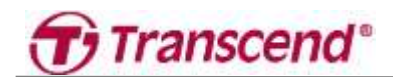

## Step 3: Specify the end of video clip

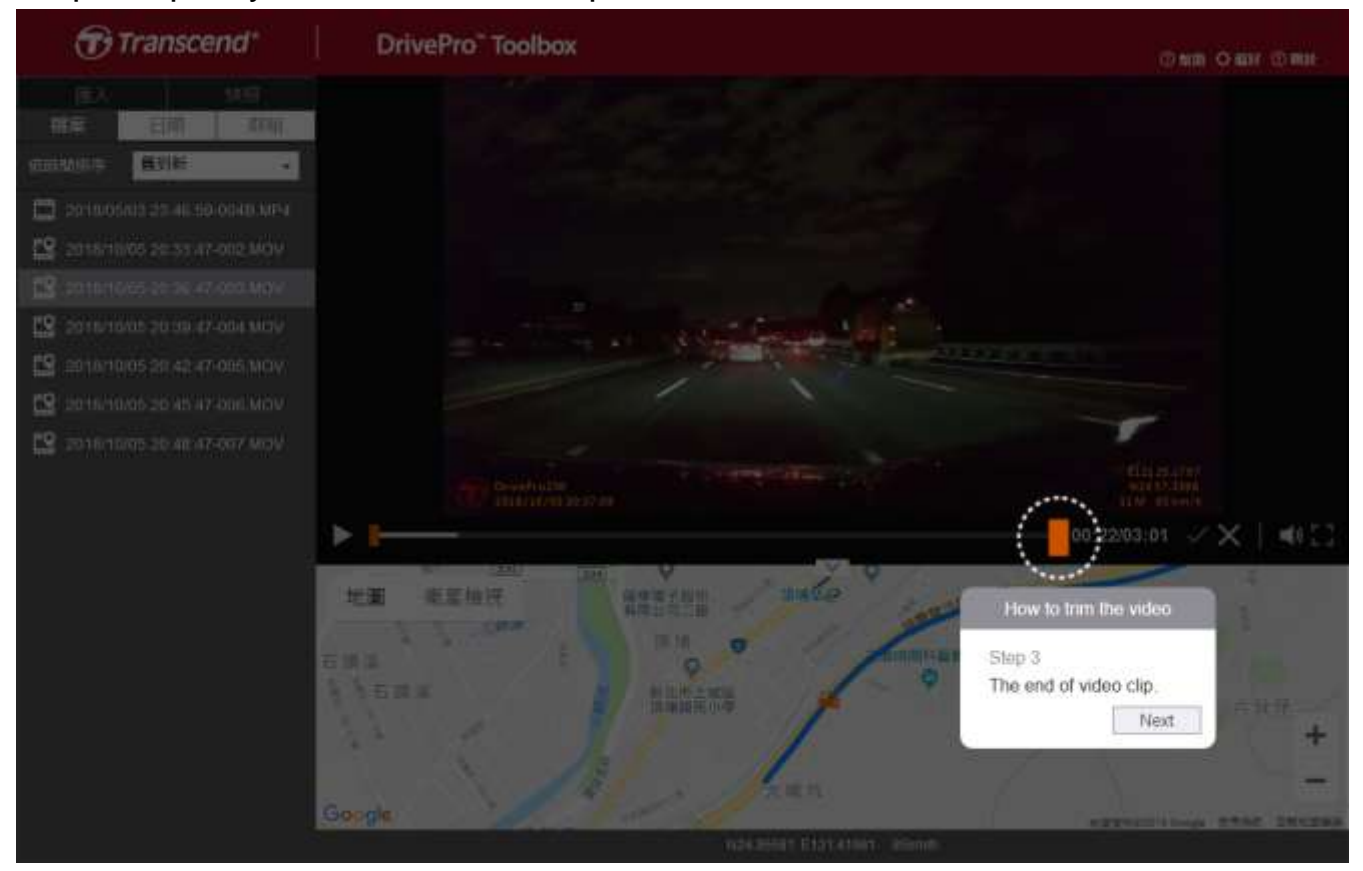

### Step 4: Save the video clip

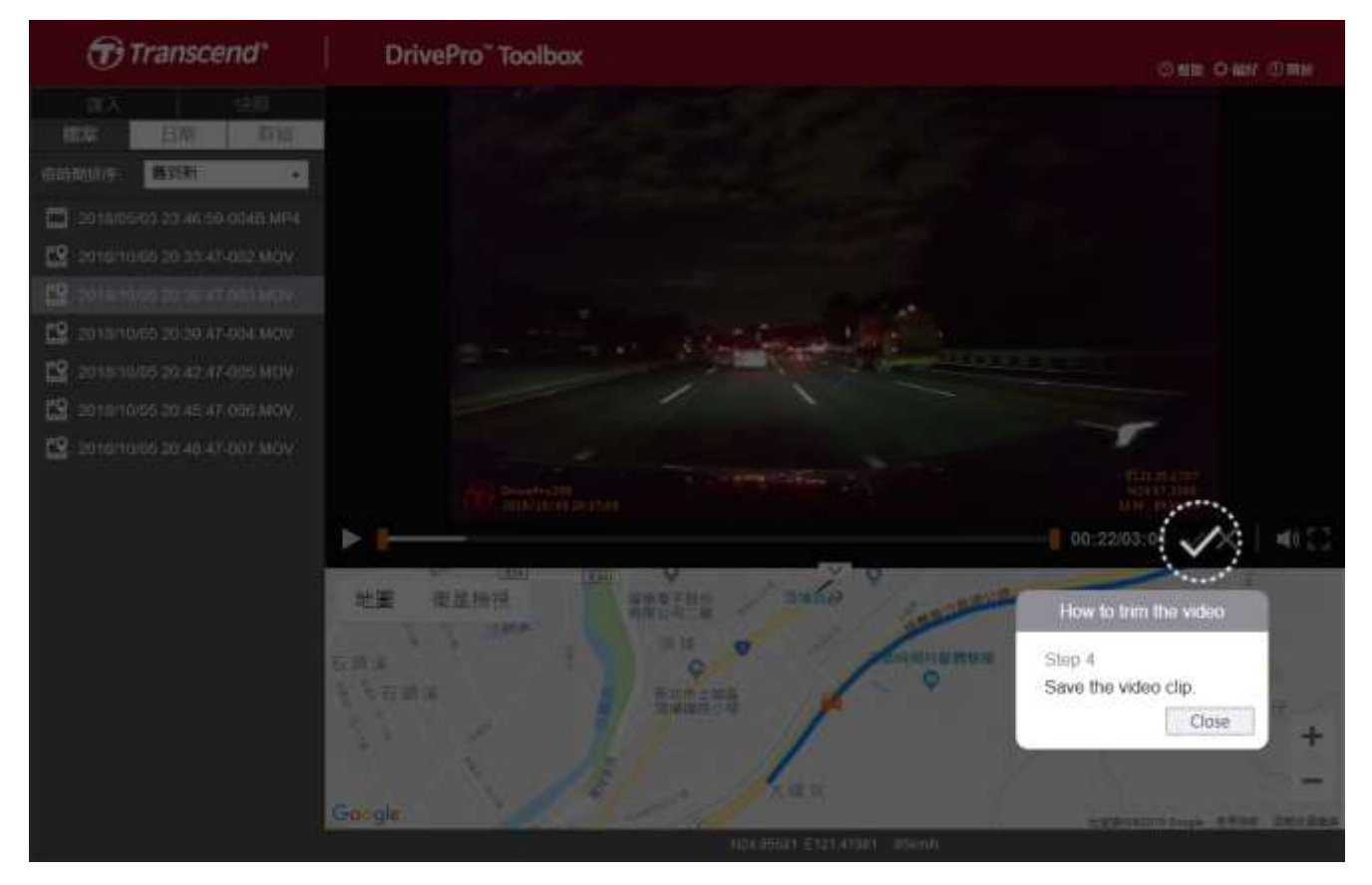

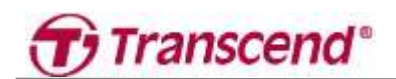

### **6-1-5 Preference Settings (C)**

Tap **Preference** to change the saving routes of the videos/photos and the language settings.

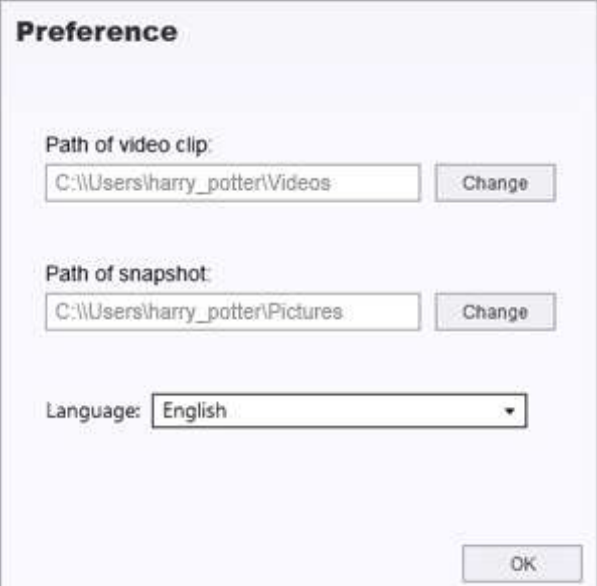

### <span id="page-13-0"></span>**6-2 Transferring Files To A Computer**

### **Option 1:**

Take the microSD memory card out of the DrivePro, and insert it into a compatible card reader to transfer files to a computer.

### **Option 2:**

- 1. Insert the microSD memory card into the DrivePro.
- 2. Plug the small end of a USB cable into the USB port located on the right-hand side of the DrivePro.
- 3. Plug the large end of the cable into an available USB port on your computer.

### **WARNING**

- DrivePro 20 package contains a USB cable.
- To prevent data loss, always follow the proper removal procedures when disconnecting the DrivePro from your computer.
- When the DrivePro is connected to a computer, it can only be used for transferring files. The DrivePro's features are not available at this time. Please disconnect your DrivePro from the computer to resume normal function.
- **NEVER** use the "format" or "initialize disk" function while the DrivePro is connected to your computer, even if prompted to do so.

## <span id="page-13-1"></span>**6-3 Firmware Upgrade**

## **Transcend**<sup>®</sup>

- 1. Download the latest firmware for the camera from the Transcend website. After download, decompress and put it in the "SYSTEM" folder in the microSD memory card.
- 2. Insert the microSD memory card that contains the latest firmware version.
- 3. The DrivePro will automatically upgrade the firmware using the latest firmware file.

### **NOTE**

The firmware upgrade will take about 1-2 minutes. Please do not turn off the DrivePro while upgrading. The DrivePro will restart automatically after the upgrade is completed.

### **WARNING**

NEVER remove the power cord or the microSD memory card while the firmware is being upgraded. If the DrivePro cannot be turned on due to firmware upgrade failure, please contact Transcend customer service for technical support.

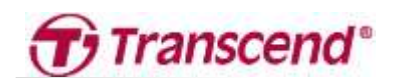

## <span id="page-15-0"></span>**7. Troubleshooting**

If a problem occurs with your DrivePro, please first check the instructions listed below before sending your DrivePro for repair. If you cannot find an ideal solution to your question below, please consult your dealer, service center, or local Transcend branch office for further help. You can also visit the Transcend website for FAQ and Technical Support services

[\(https://www.transcend-info.com/Support\)](https://www.transcend-info.com/Support). For any hardware issues, please refer to the DrivePro User's Manual.

### **My computer operating system cannot detect my DrivePro**

Please check the followings:

- 1. Is your DrivePro properly connected to the USB port? If not, unplug and connect it again. Make sure that both ends of the USB cables are properly connected as shown in the User's Manual.
- 2. Is your DrivePro connected to the Mac keyboard? If yes, try to plug it in an available USB port on your Mac Desktop directly.
- 3. Is the computer's USB ports enabled? If not, refer to the user's manual of your computer (or motherboard) to enable them.

### **None of the DrivePro buttons are responding (hangs / lags / stalls)**

Rotate the protective case until loose. Use a paperclip or pin to poke the reset button to reset the dashcam.

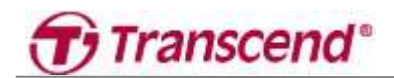

### <span id="page-16-0"></span>**8. Safety Cautions**

These usage and safety guidelines are **IMPORTANT**! Please follow them carefully to ensure your own personal safety, and help protect your DrivePro from potential damages.

### **1. General use**

- For your safety, do not operate the DrivePro, or use the DrivePro App while driving.
- Avoid placing the DrivePro in an extreme temperature environment.
- Do not use the DrivePro in an environment with strong magnetic fields or excessive vibration.
- Only use the adapter provided by Transcend. Other car adapters may not compatible with the **DrivePro.**

### **2. Mounting location**

• Never place the DrivePro where the driver's view is obstructed.

### **3. Data backup**

Transcend does NOT take any responsibility for data loss or damage during operation. We strongly advise that you regularly back up data in your memory card to a computer or other storage medium.

To ensure high-speed USB 2.0 data transfer rates when connecting your DrivePro to a computer, please check if the computer is installed with correct USB drivers. If you are not sure how to check this, please refer to the User's Manual of the computer or motherboard for USB driver information.

### **4. IP (Ingress Protection) 68 rating**

- DrivePro 20 is backed by an international standard rating of IP68, able to withstand dust, dirt, splash or spray. Its protection against intrusions of solid objects/liquid does not mean invincible. The protection level may decrease as the device is used. Damages caused by a liquid are not covered in the warranty service.
- Do not immerse DrivePro 20 in water or use it in a high-humidity environment.
- Do not use DrivePro 20 in high-temperature, high-humidity environments, such as SPA, sauna, steam room, or shower room.
- Make sure the charging cable is dry before charging.
- Malfunctions or damages due to improper usage are not covered by the limited warranty service.

### **WARNING**

DrivePro 20 is not resistant to liquid when the protective case is not tightened.

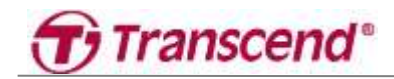

## <span id="page-17-0"></span>**9. Specifications**

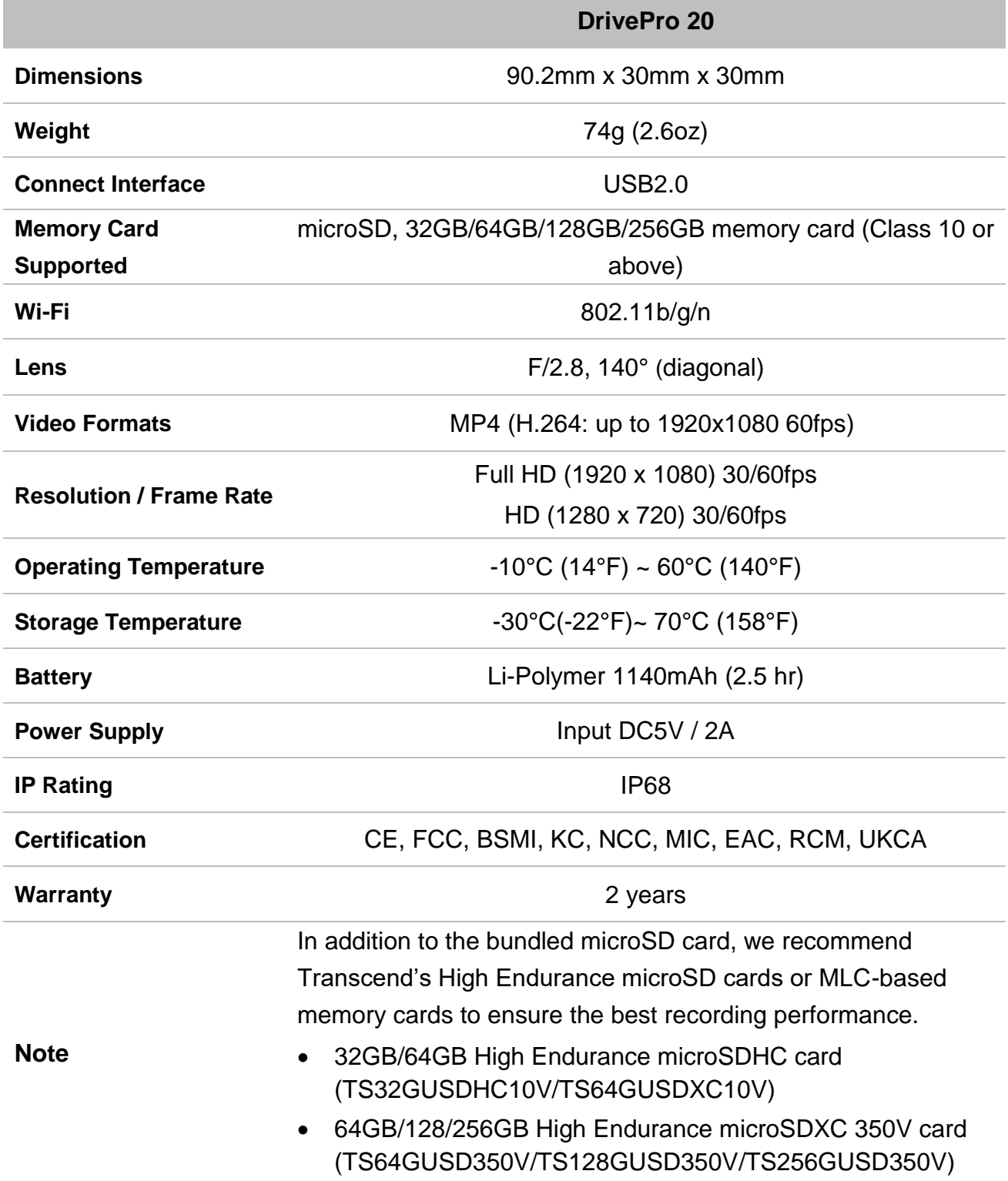

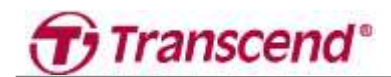

## <span id="page-18-0"></span>**10.Legal Compliance**

### <span id="page-18-1"></span>**10-1 EU Compliance Statement**

Transcend Information hereby declares that all CE marked Transcend products incorporating radio equipment functionality are in compliance with Directive 2014/53/EU.

The full text of the EU declaration of conformity is available at the following internet address: [www.transcend-info.com/eu\\_compliance](http://www.transcend-info.com/eu_compliance)

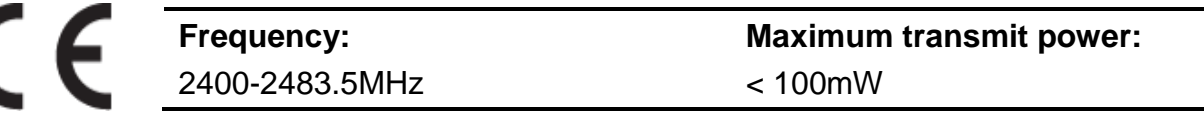

### <span id="page-18-2"></span>**10-2 Recycling & Environmental Protection**

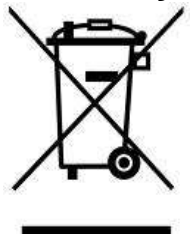

**Recycling the Product (WEEE):** Your product is designed and manufactured with high quality materials and components, which can be recycled and reused. When you see the crossed-out wheel bin symbol attached to a product, it means that the product is covered by the European Directive 2002/96/EC:

Never dispose of your product with other household waste. Please inform yourself about the local rules on the separate collection of electrical and electronic products. The correct disposal of your old product helps prevent potentially negative consequences on the environment and human health.

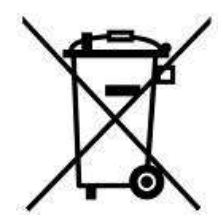

**Battery Disposal:** Your product contains a built-in rechargeable battery covered by the European Directive 2006/66/EC, which cannot be disposed of with normal household waste. Please inform yourself about the local rules on the separate collection of batteries. The correct disposal of batteries helps prevent potentially negative consequences on the environment and human health.

For products with non-exchangeable built-in batteries: The removal of (or the attempt to remove) the battery invalidates the warranty. This procedure is only to be performed at the end of the product's life.

### **CAUTION**

RISK OF EXPLOSION IF BATTERY IS REPLACED BY AN INCORRECT TYPE. DISPOSE OF USED BATTERIES ACCORDING TO THE INSTRUCTIONS.

### <span id="page-18-3"></span>**10-3 Federal Communications Commission (FCC) Statement**

This device complies with Part 15 FCC Rules. Operation is subject to the following two conditions: (1) This device may not cause harmful interference. (2) This device must accept any interference received including interference that may cause undesired operation.

This Equipment has been tested and found to comply with the limits for a Class B digital device, pursuant to Part 15 of the FCC rules. These limits are designed to provide reasonable protection against harmful interference in a residential installation. This equipment generates, uses and can radiate radio frequency energy and, if not installed and used in accordance with the instructions,

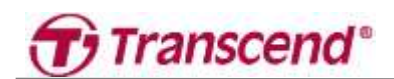

may cause harmful interference to radio communications. However, there is no guarantee that interference will not occur in a particular installation. If this equipment does cause harmful interference to radio or television reception, which can be determined by turning the equipment off and on, the user is encouraged to try to correct the interference by one or more of the following measures:

- Reorient or relocate the receiving antenna.
- Increase the separation between the equipment and receiver.
- Connect the equipment into an outlet on a circuit different from that to which the receiver is connected.
- Consult the dealer or an experienced radio/TV technician for help.

### **RF Exposure Statement:**

This equipment complies with FCC RF radiation exposure limits set forth for an uncontrolled environment. This equipment should be installed and operated with a minimum distance of 5mm between the radiator and your body.

You are cautioned that changes or modifications not expressly approved by the part responsible for compliance could void the user's authority to operate the equipment.

This Transmitter must not be co-located or operating in conjunction with any other antenna or transmitter.

### <span id="page-19-0"></span>**10-4 Two-Year Limited Warranty**

Please visit www.transcend-info.com/warranty to view the Transcend Warranty Policy. By using the product, you agree that you accept the terms of the Transcend Warranty Policy, which may be amended from time to time.

### <span id="page-19-1"></span>**10-5 GNU General Public License (GPL) Disclosure**

Firmware incorporated into this product and/or software used for this product may include third party copyrighted software pursuant to the license terms specified as below ("Licensed Software" defined as follows),

(a) GNU General Public License (GPL), the terms of which is currently available at https://www.gnu.org/licenses/gpl.html;

(b) GNU Lesser General Public License (LGPL), the terms of which is currently available at https://www.gnu.org/copyleft/lesser.html; and/or

(c) Code Project Open License (CPOL), the terms of which is currently available at https://www.codeproject.com/info/cpol10.aspx

In accordance with the such license terms, if applicable: 1) the source code for the Licensed Software may be downloaded at no charge or obtained on CD for a nominal charge by calling Customer Support within three (3) years of the date of purchase; 2) you may copy, re-distribute and/or modify the Licensed Software under the terms of the above license terms or any later version; 3) the Licensed Software is distributed WITHOUT ANY WARRANTY, without even implied warranty of MERCHANTABILITY or FITNESS FOR A PARTICULAR PURPOSE. The entire risk as to the quality and performance of the Licensed Software is with you. Transcend does not provide any support for the Licensed Software. The above license terms will control solely with respect to the open source components. In the event that this manual conflicts with the requirements of the above one or more terms with respect to the use of the corresponding open source components, Customer agrees to be bound by such one or more license terms.

### <span id="page-19-2"></span>**10-6 End-User License Agreement (EULA)**

### **1. Generally.**

Transcend Information, Inc. ("Transcend") is willing to grant the following license to install or use the software and/or firmware ("Licensed Software") pursuant to this End-User License Agreement

## **Transcend**<sup>®</sup>

("Agreement"), whether provided separately or associated with a Transcend product ("Product"), to the original purchaser of the Product upon or with which the Licensed Software was installed or associated as of the time of purchase ("Customer") only if Customer accepts all of the terms and conditions of this Agreement. PLEASE READ THESE TERMS CAREFULLY. USING THE SOFTWARE WILL CONSTITUTE CUSTOMER'S ACCEPTANCE OF THE TERMS AND CONDITIONS OF THIS AGREEMENT. IF YOU DO NOT AGREE TO THE TERMS AND CONDITIONS OF THIS AGREEMENT, DO NOT INSTALL OR USE THE LICENSED SOFTWARE.

### **2. License Grant.**

Transcend grants to Customer a personal, non-exclusive, non-transferable, non-distributable, non-assignable, non-sublicensable license to install and use the Licensed Software on the Product in accordance with the terms and conditions of this Agreement.

### **3. Intellectual Property Rights.**

As between Transcend and Customer, the copyright and all other intellectual property rights in the Licensed Software are the property of Transcend or its supplier(s) or licensor(s). Any rights not expressly granted in this License are reserved to Transcend.

### **4. License Limitations.**

Customer may not, and may not authorize or permit any third party to: (a) use the Licensed Software for any purpose other than in connection with the Product or in a manner inconsistent with the design or documentations of the Licensed Software; (b) license, distribute, lease, rent, lend, transfer, assign or otherwise dispose of the Licensed Software or use the Licensed Software in any commercial hosted or service bureau environment; (c) reverse engineer, decompile, disassemble or attempt to discover the source code for or any trade secrets related to the Licensed Software, except and only to the extent that such activity is expressly permitted by applicable law notwithstanding this limitation; (d) adapt, modify, alter, translate or create any derivative works of the Licensed Software; (e) remove, alter or obscure any copyright notice or other proprietary rights notice on the Licensed Software or Product; or (f) circumvent or attempt to circumvent any methods employed by Transcend to control access to the components, features or functions of the Product or Licensed Software.

### **5. Copying.**

Customer may not copy the Licensed Software except that one copy of any separate software component of the Licensed Software may be made to the extent that such copying is necessary for Customer's own backup purposes.

### **6. Disclaimer.**

TRANSCEND MAKES NO WARRANTY AND REPRESENTATIONS ABOUT THE SUITABILITY, RELIABILITY, AVAILABILITY, TIMELINESS, LACK OF VIRUSES OR OTHER HARMFUL COMPONENTS AND ACCURACY OF THE INFORMATION, LICENSED SOFTWARE, PRODUCTS, SERVICES AND RELATED GRAPHICS CONTAINED WITHIN THE LICENSED SOFTWARE FOR ANY PURPOSE. ALL SUCH INFORMATION, LICENSED SOFTWARE, PRODUCTS, SERVICES AND RELATED GRAPHICS ARE PROVIDED "AS IS" WITHOUT WARRANTY OF ANY KIND. TRANSCEND HEREBY DISCLAIMS ALL WARRANTIES AND CONDITIONS WITH REGARD TO THIS INFORMATION, LICENSED SOFTWARE, PRODUCTS, SERVICES AND RELATED GRAPHICS, INCLUDING ALL IMPLIED WARRANTIES AND CONDITIONS OF MERCHANTABILITY, FITNESS FOR A PARTICULAR PURPOSE, WORKMANLIKE EFFORT, TITLE, AND NON-INFRINGEMENT.

IN NO EVENT SHALL TRANSCEND BE LIABLE FOR ANY DIRECT, INDIRECT, PUNITIVE, INCIDENTAL, SPECIAL, CONSEQUENTIAL DAMAGES OR ANY DAMAGES WHATSOEVER INCLUDING, WITHOUT LIMITATION, DAMAGES FOR LOSS OF USE, DATA OR PROFITS, ARISING OUT OF OR IN ANY WAY CONNECTION WITH THE USE, PERFORMANCE OR ACCURACY OF THE LICENSED SOFTWARE OR WITH THE DELAY OR INABILITY TO USE THE LICENSED SOFTWARE, OR THE PRODUCT WITH WHICH THE LICENSED SOFTWARE IS ASSOCIATED, WHETHER BASED ON CONTRACT, TORT, NEGLIGENCE, STRICT LIABILITY

### OR OTHERWISE, EVEN IF TRANSCEND HAS BEEN ADVISED OF THE POSSIBILITY OF SUCH DAMAGES.

### **7. Limitation of Liability.**

IN ANY CASE, TRANSCEND 'S LIABILITY ARISING OUT OF OR IN CONNECTION WITH THIS AGREEMENT WILL BE LIMITED TO THE TOTAL AMOUNT ACTUALLY AND ORIGINALLY PAID AT RETAIL BY CUSTOMER FOR THE PRODUCT. The foregoing Disclaimer and Limitation of Liability will apply to the maximum extent permitted by applicable law. Some jurisdictions do not allow the exclusion or limitation of incidental or consequential damages, so the exclusions and limitations set forth above may not apply.

### **8. Privacy.**

Transcend may collect, process and use your personal information and/or non-personal information through Firebase Analytics or otherwise. Learn more details about Transcend's Privacy Policy: https://www.transcend-info.com/Legal/?no=1. Learn about what and why personal information and/or non-personal information would be collected when you use the Licensed Software : https://www.transcend-info.com/Legal/?no=18.

### **9. Termination.**

Transcend may, in addition to any other remedies available to Transcend, terminate this Agreement immediately if Customer breaches any of its obligations under this Agreement.

#### **10.Miscellaneous.**

(a) This Agreement constitutes the entire agreement between Transcend and Customer concerning the subject matter hereof, and it may only be modified by a written amendment signed by an authorized executive of Transcend. (b) Except to the extent applicable law, if any, provides otherwise, this Agreement will be governed by the law of the Republic of China, excluding its conflict of law provisions. (c) If any part of this Agreement is held invalid or unenforceable, and the remaining portions will remain in full force and effect. (d) A waiver by either party of any term or condition of this Agreement or any breach thereof, in any one instance, will not waive such term or condition or any subsequent breach thereof. (e) Transcend may assign its rights under this Agreement without condition. (f) This Agreement will be binding upon and will inure to the benefit of the parties, their successors and permitted assigns.

### <span id="page-21-0"></span>**10-7 Eurasian Conformity Mark (EAC)**

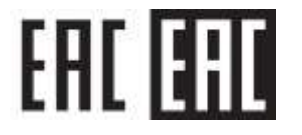